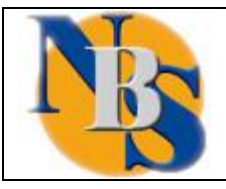

**CREAZIONE ACCOUNT PROFESSIONISTA**

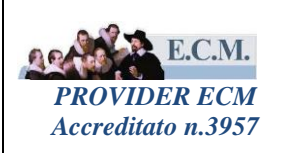

# **MANUALE UTENTE**

## **CREAZIONE ACCOUNT PROFESSIONISTA**

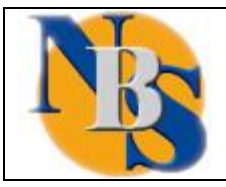

E.C.M.  $20$ *PROVIDER ECM Accreditato n.3957*

## **CREAZIONE ACCOUNT PROFESSIONISTA**

## Sommario

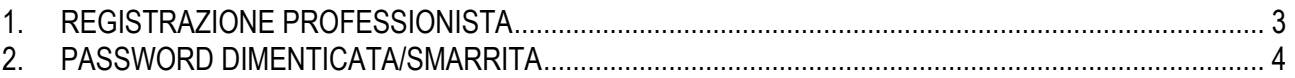

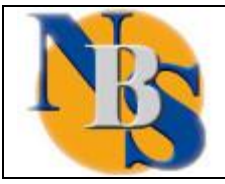

**SERVIZIO DI GESTIONE DELLA FORMAZIONE IN SANITA'**

**CREAZIONE ACCOUNT PROFESSIONISTA**

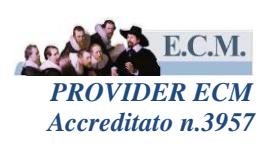

#### <span id="page-2-0"></span>**1. REGISTRAZIONE PROFESSIONISTA**

Collegandosi al sito specifico per la formazione, il Professionista si registra selezionando il link "registrati" posto nell'area di libero accesso del portale.

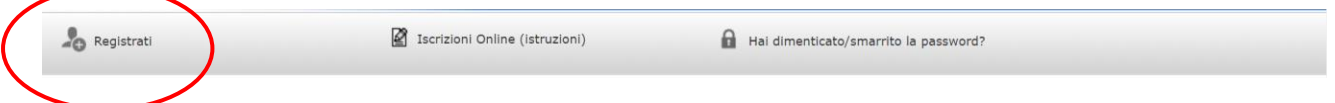

Selezionato il link, il sistema presenterà la seguente maschera di registrazione dove il professionista potrà inserire i dati anagrafici utili alla registrazione.

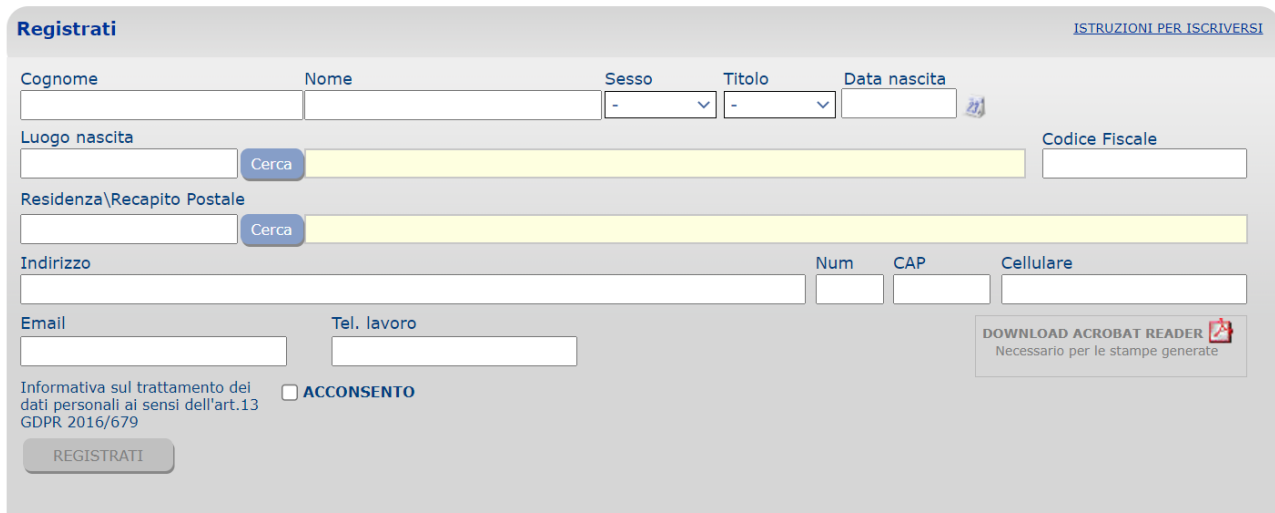

Inserite tutte le informazioni richieste (cognome, nome, sesso, titolo professionale, data di nascita, luogo di nascita, codice fiscale, residenza/recapito postale, indirizzo, numero civico, cap, e-mail) e dopo aver selezionato la check box per la privacy "ACCONSENTO", il professionista potrà selezionare il link "REGISTRATI".

Il sistema presenterà un popup che indicherà tutti i dati inseriti dal Professionista e chiederà la conferma degli stessi.

Verrà poi aperto un pop-up per inserire le professioni ECM e non. Per le professioni ECM è prevista la scelta della disciplina specifica.

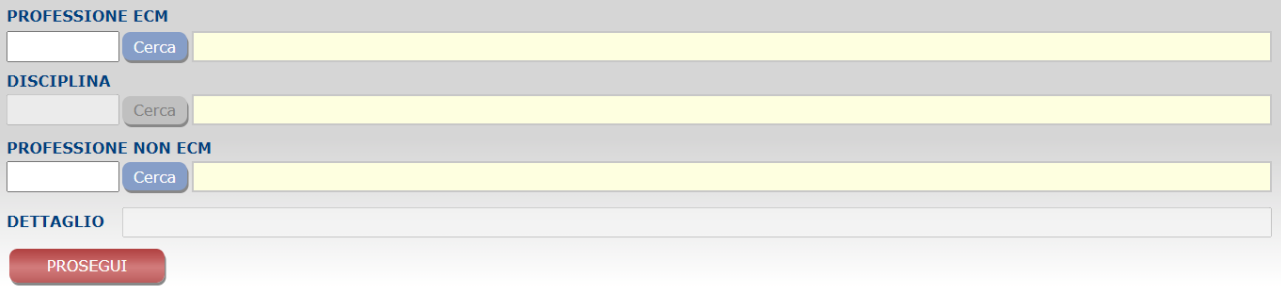

Selezionando il link "PROSEGUI", il sistema assegnerà al professionista un nome utente e permetterà di poter scegliere una password con i requisiti indicati dal sistema.

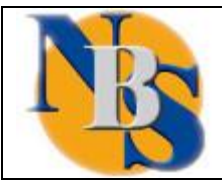

**CREAZIONE ACCOUNT PROFESSIONISTA**

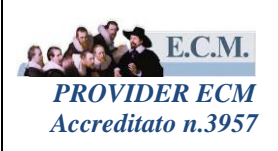

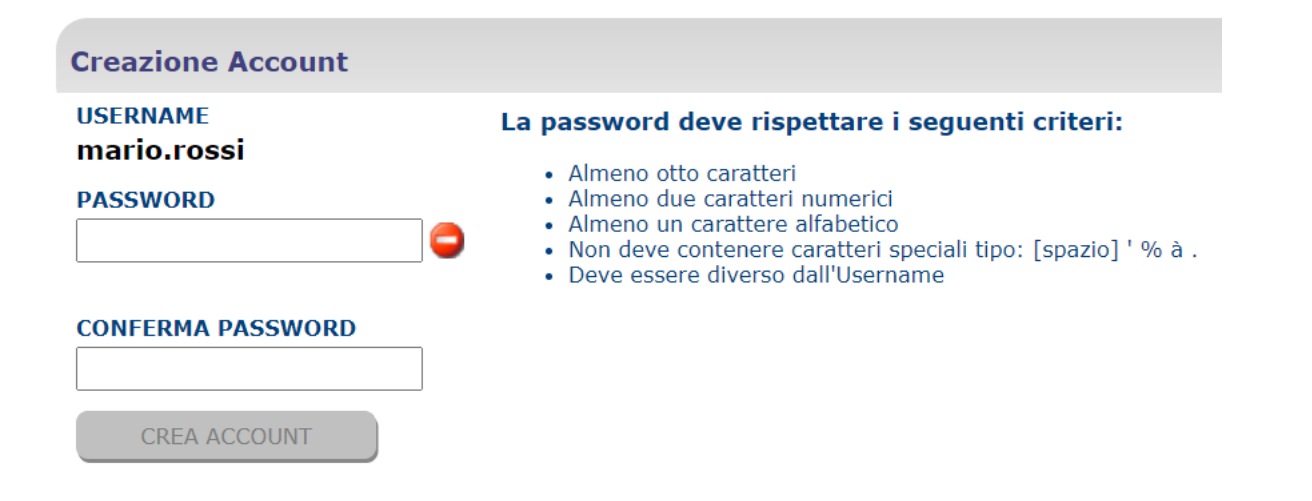

Selezionando il tasto "crea account", il sistema permetterà al professionista di stampare un promemoria della registrazione effettuata.

### <span id="page-3-0"></span>**2. PASSWORD DIMENTICATA/SMARRITA**

Nel caso di smarrimento password occorre selezionare il link "*Hai dimenticato/smarrito l'account?*" presente sempre nell'area di libero accesso del Portale ECM.

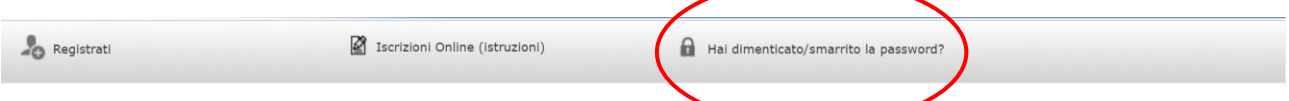

Selezionando il link indicato, il sistema presenterà la seguente maschera di inserimento dati e nuovamente chiederà la conferma dei dati stessi prima di inviare la richiesta di smarrimento:

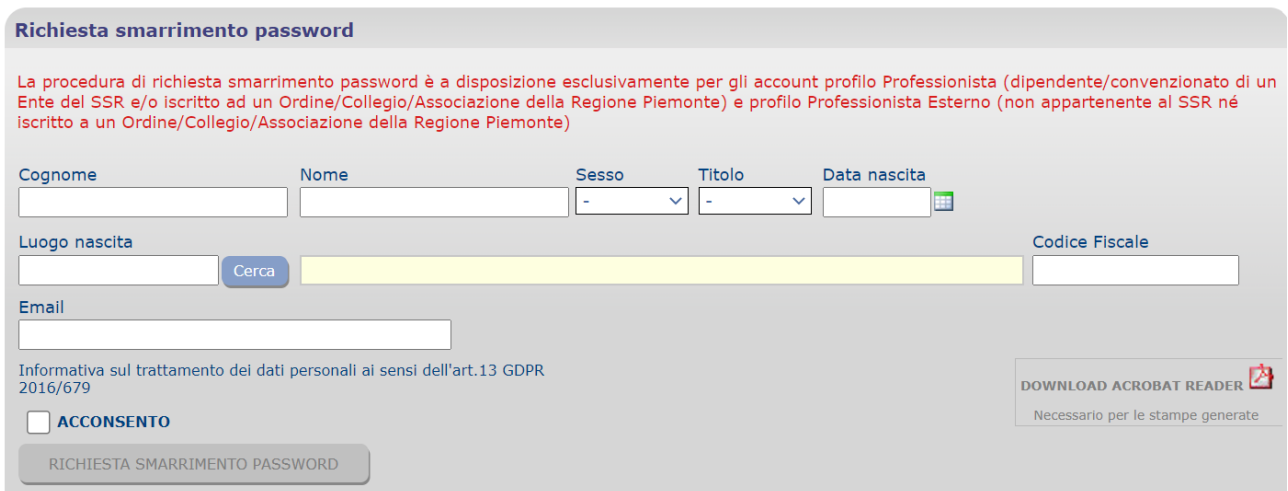

Selezionando RICHESTA SMARRIMENTO PASSWORD il sistema chiede conferma dei dati inseriti

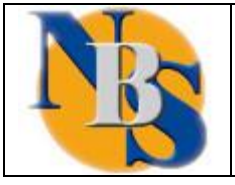

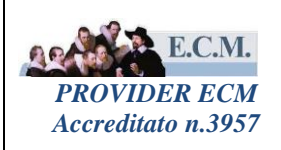

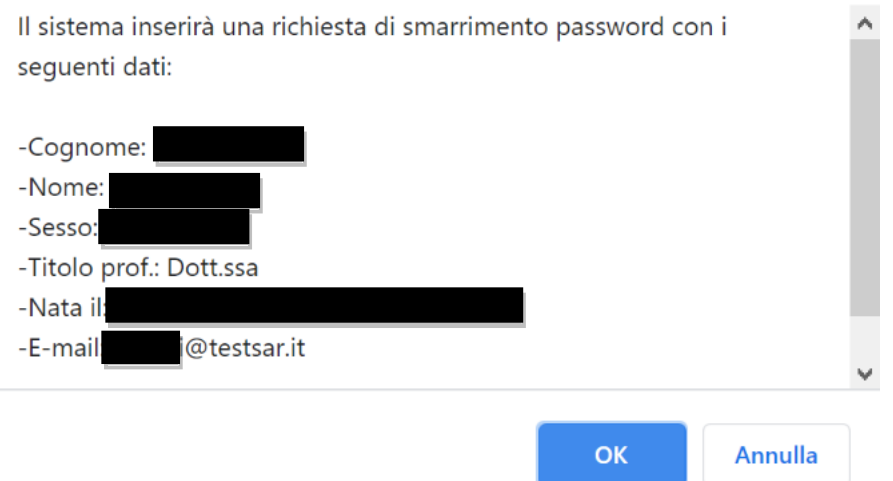

e si visualizza il report di richiesta di riattivazione account con l'indicazione dell'indirizzo email a cui verrà inviata la comunicazione per il recupero della password

- **Se nel profilo professionista è stata inserita l'email in AREA COMUNICAZIONI, nella richiesta di smarrimento password non dovrà essere indicata l'email, e la comunicazione per il recupero password sarà inviata all'email indicata in AREA COMUNICAZIONI**
- **Se nel profilo professionista non è stata inserita l'email in AREA COMUNICAZIONI, nella richiesta di smarrimento password l'inserimento dell'email sarà un dato obbligatorio e la comunicazione per il recupero della password sarà inviata all'email indicata nella richiesta di SMARRIMENTO PASSWORD**

**Example 1** it dice te

ATTENZIONE, la richiesta di riattivazione della password è stata inviata.

A breve riceverà al sequente indirizzo di contrologio al postero it una

email per la riattivazione della password.

OK

Ricevuta l'email, selezionare l'intero link per accedere a sistema per generare la nuova password:

Gentile

Facendo seguito alla richiesta di smarrimento password effettuata in data 12/05/2021 alle ore 18:48 la preghiamo di selezionare il seguente link:

https://urlsand.esvalabs.com/?u=https%3A%2F 92Fjsp%2Fnbsaccount\_pwdchangefree\_portlet.jsp%3Ftiporeq%3D2%26STR\_RIPRISTINO\_PWD%3Djmlrweqatoetrxwxyutp0000278965& %2Ftest.formazio e=ebe80467&h=eda5b2e5&f=y&p ATTENZIONE: SELEZIONARE L'INTERO LINK PER ACCEDERE CORRETTAMENTE ALLA PROCEDURA DI GENERAZIONE DELLA NUOVA PASSWORD.

La preghiamo di non rispondere alla seguente e-mail.

Questo messaggio stato analizzato con Libraesva ESG ed risultato non infetto.